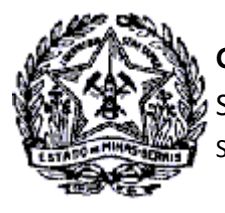

## *Passo a Passo: Emissão de Certidão de Débitos Tributários (CDT)*

A partir do dia 30/06/2014 foi disponibilizado no SIARE a emissão da CDT - Certidão de débitos Tributário, sem necessidade de login no SIARE, independentemente do solicitante ser o próprio contribuinte ou terceiros, quando seu resultado for NEGATIVA e a partir de 03/08/2016 a CDT com resultado POSITIVA COM EFEITO NEGATIVA.

No caso de CDT Positiva, para acesso a certidão e detalhamento dos débitos, o contribuinte com Inscrição Estadual na situação ATIVA deverá acessar o SIARE com a senha de acesso restrito ou Certificado Digital para visualização e impressão da Certidão de Débitos Tributários.

No caso de CDT Positiva para o contribuinte com a Inscrição Estadual na situação BAIXADA, SUSPENSA ou CANCELA-DA, para o MEI, para a Pessoa Física e a Pessoa Jurídica não inscrita, a impressão da Certidão com o detalhamento dos débitos será efetuada pela Administração Fazendária de sua circunscrição, mediante solicitação e comprovação da responsabilidade perante o requerente.

A seguir, descrição das etapas de solicitação e procedimentos para cada tipo de contribuinte e situação da Certidão de Débitos Tributários.

### **1. Solicitar emissão da CDT – Contribuinte Inscrito**

O contribuinte com Inscrição Estadual solicitará o serviço após acessar o SIARE com sua identificação e senha de acesso restrito ou com certificado digital.

**1.1** Logado no sistema, na aba Home selecionar CDT e clicar em "Solicitação de CDT".

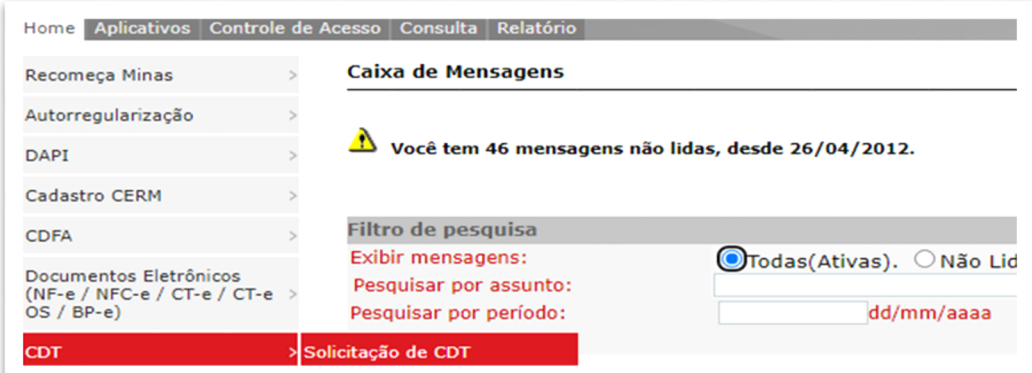

**1.2** Será exibida a tela "Solicitação de CDT". Selecionar o estabelecimento para qual será solicitado o serviço e clicar em "Confirmar"

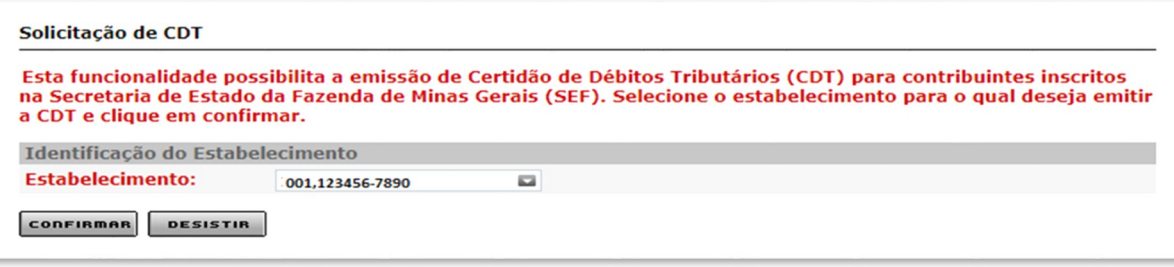

Cidade Administrativa - Rodovia Prefeito Américo Gianetti, nº4001 - Bairro Serra Verde - Prédio Gerais - 7º andar – Belo Horizonte - MG Canais de Atendimento: **[FALE CONOSCO](http://www.fazenda.mg.gov.br/atendimento/fale-conosco/) 155 - [LigMinas](http://www.fazenda.mg.gov.br/atendimento/155-ligminas/) Fale com a AF - [BH e Contagem](http://www.fazenda.mg.gov.br/atendimento/fale-com-a-af/) [Atendimento Presencial Agendado](http://www.fazenda.mg.gov.br/atendimento/atendimento-agendado-bh/)**

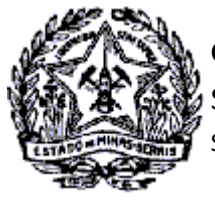

## **GOVERNO DO ESTADO DE MINAS GERAIS** SECRETARIA DE ESTADO DE FAZENDA

### SUPERINTENDÊNCIA DE ARRECADAÇÃO E INFORMAÇÕES FISCAIS

## *Passo a Passo: Certidão de Débitos Tributários*

**1.3** Será exibida a tela "Confirmação dos Dados" com os Dados do Contribuinte. Clicar em "confirmar"

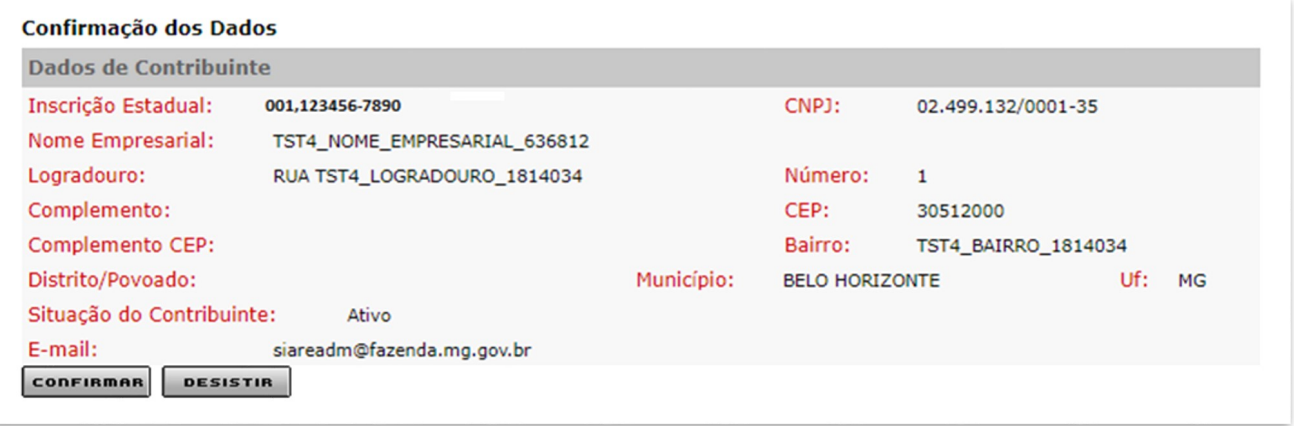

**1.4** Será exibida a tela "Informação dos Dados" para confirmação dos dados de comunicação. Corrigir os dados, se necessário e marcar a opção de não receber a CDT por e-mail, se for o caso. Clicar em "Confirmar".

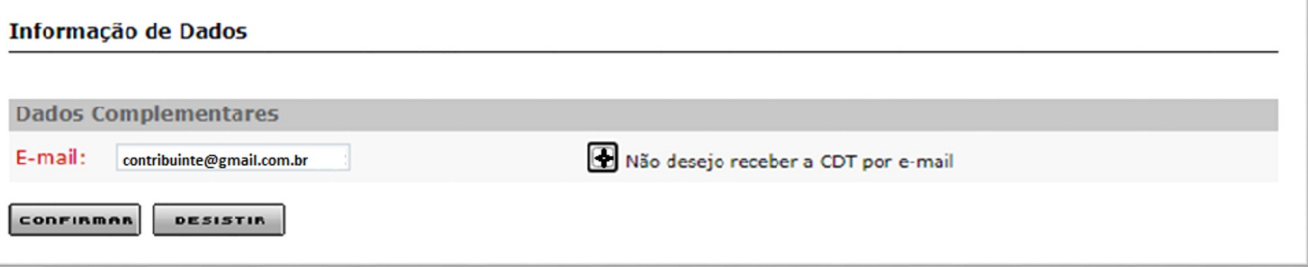

- **1.5** Será exibida a confirmação da solicitação com o número do protocolo, que poderá ser impresso ao clicar em "Imprimir Comprovante do Protocolo".
- **1.6** Como o contribuinte fez acesso restrito no SIARE ao clicar em "Imprimir Certidão" a CDT será exibida para impressão independentemente da situação, se NEGATIVA, POSITIVA com efeito de NEGATIVA ou POSITIVA.

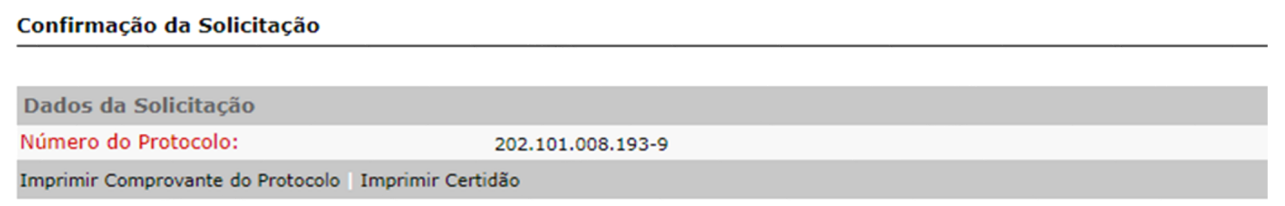

**1.7** No caso do contribuinte inscrito fazer a solicitação da CDT sem acesso restrito com senha ou certificado digi tal e a situação da CDT for POSITIVA, será exibida mensagem informando que é necessário fazer login no SIARE com sua senha de acesso.

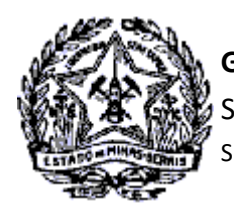

*Passo a Passo: Certidão de Débitos Tributários* 

## **2. Solicitar emissão da CDT – Contribuinte não Inscrito e MEI**

O contribuinte que não possui Inscrição Estadual ou que a IE esteja suspensa, cancelada ou baixada, o MEI e as Pessoas Físicas solicitarão a CDT na internet sem acesso restrito ao SIARE, uma vez que não possuem senha.

#### **2.1** Na página da SEF/MG na internet acionar o link "Serviços"

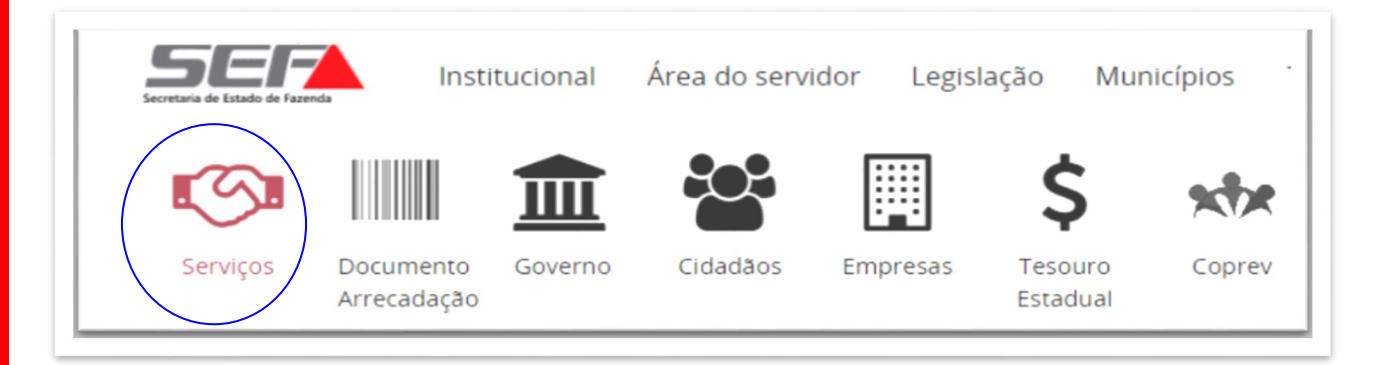

### **2.2** Acionar o combo "Outros Contribuintes"

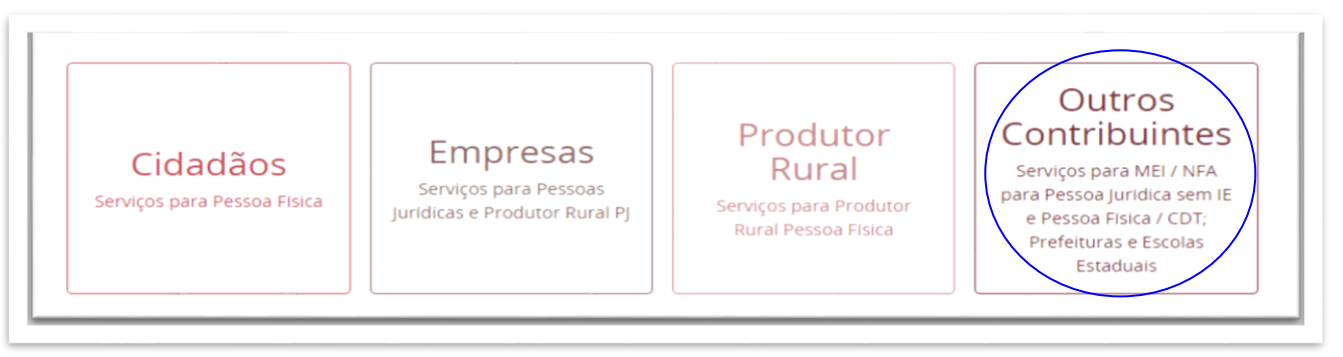

#### **2.3** Na sequência acionar o tema CDT

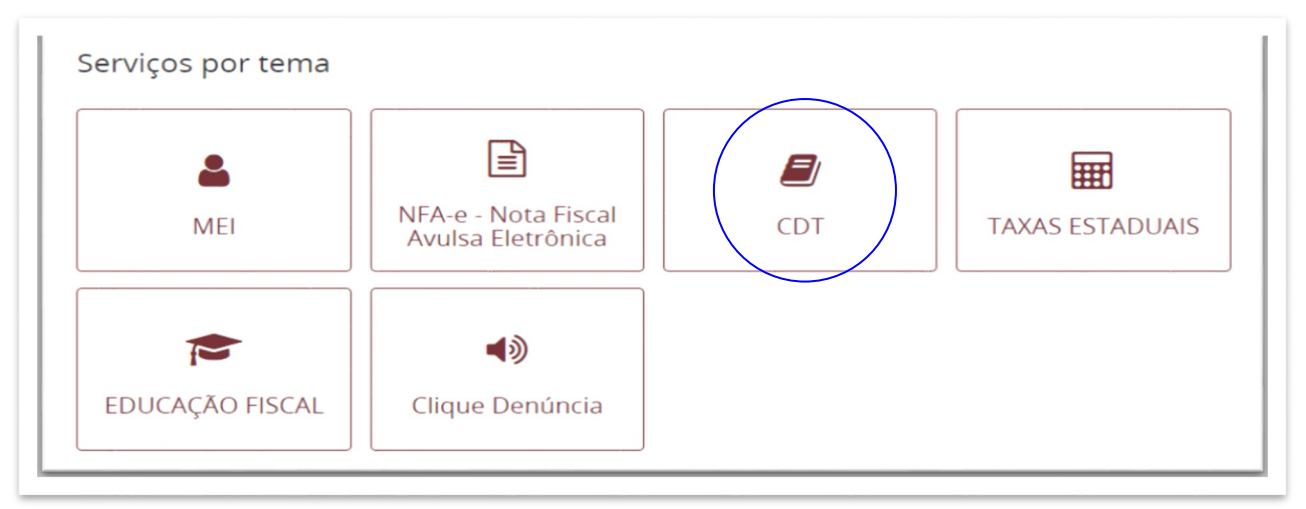

Cidade Administrativa - Rodovia Prefeito Américo Gianetti, nº4001 - Bairro Serra Verde - Prédio Gerais - 7º andar – Belo Horizonte - MG Canais de Atendimento: **[FALE CONOSCO](http://www.fazenda.mg.gov.br/atendimento/fale-conosco/) 155 - [LigMinas](http://www.fazenda.mg.gov.br/atendimento/155-ligminas/) Fale com a AF - [BH e Contagem](http://www.fazenda.mg.gov.br/atendimento/fale-com-a-af/) [Atendimento Presencial Agendado](http://www.fazenda.mg.gov.br/atendimento/atendimento-agendado-bh/)**

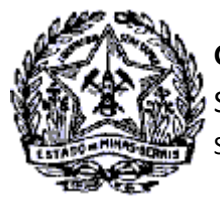

## *Passo a Passo: Certidão de Débitos Tributários*

- **2.4** Será exibida a tela "Certidão de Débitos Tributário CDT".
- **2.5** Clicar no título "Emissão de Certidão de Débitos Tributários" e em seguida em "Emitir Certidão de Débitos Tributários"

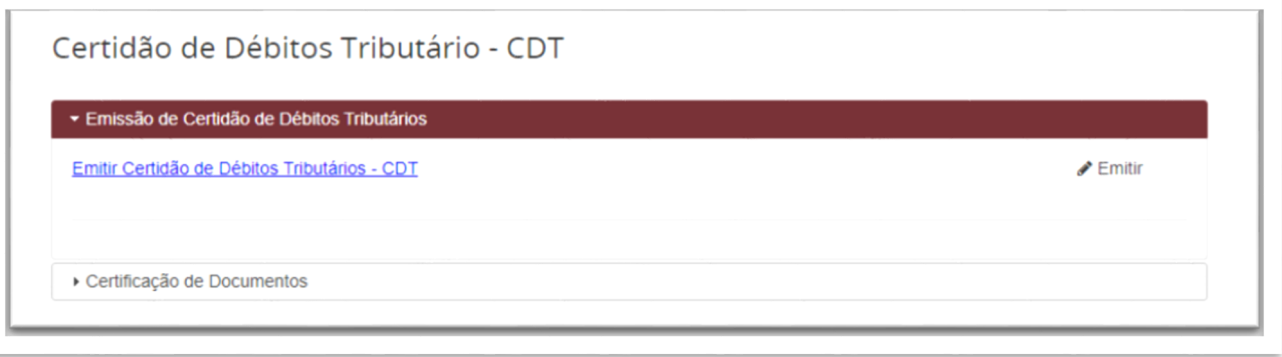

**2.6** Será exibida a tela "Emitir Certidão de Débitos Tributários" com todas as orientações relativas ao serviço e canais de prestação do serviço.

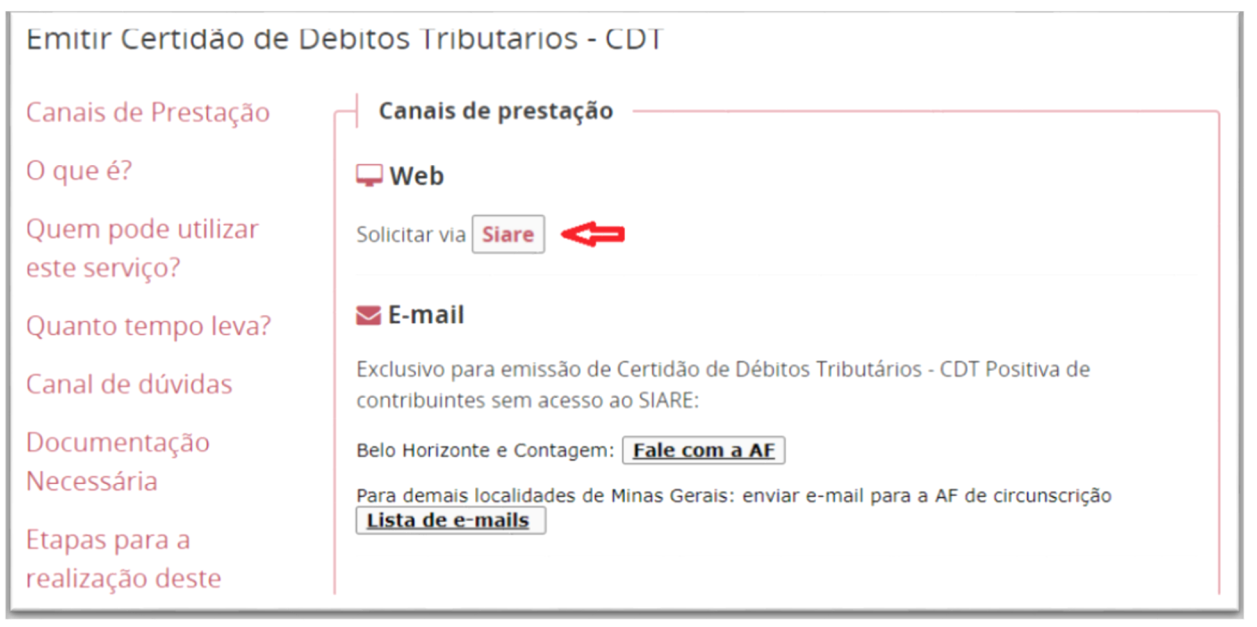

- **2.7** No canal web, clicar em SIARE (Solicitar via Siare).
- **2.8** Será exibida a tela "Solicitação de CDT".
- **2.9** Selecionar o tipo de identificação (CPF, CNPJ ou IE do MEI). No exemplo a seguir foi selecionado CPF (Pessoa Física).

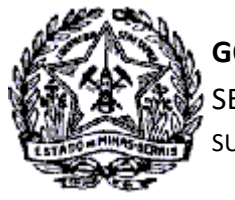

# **GOVERNO DO ESTADO DE MINAS GERAIS** SECRETARIA DE ESTADO DE FAZENDA

SUPERINTENDÊNCIA DE ARRECADAÇÃO E INFORMAÇÕES FISCAIS

## *Passo a Passo: Certidão de Débitos Tributários*

**2.10** Informado os dados no campo próprio, marcar a quadrícula do reCAPTCHA e clicar no comando "Confirmar".

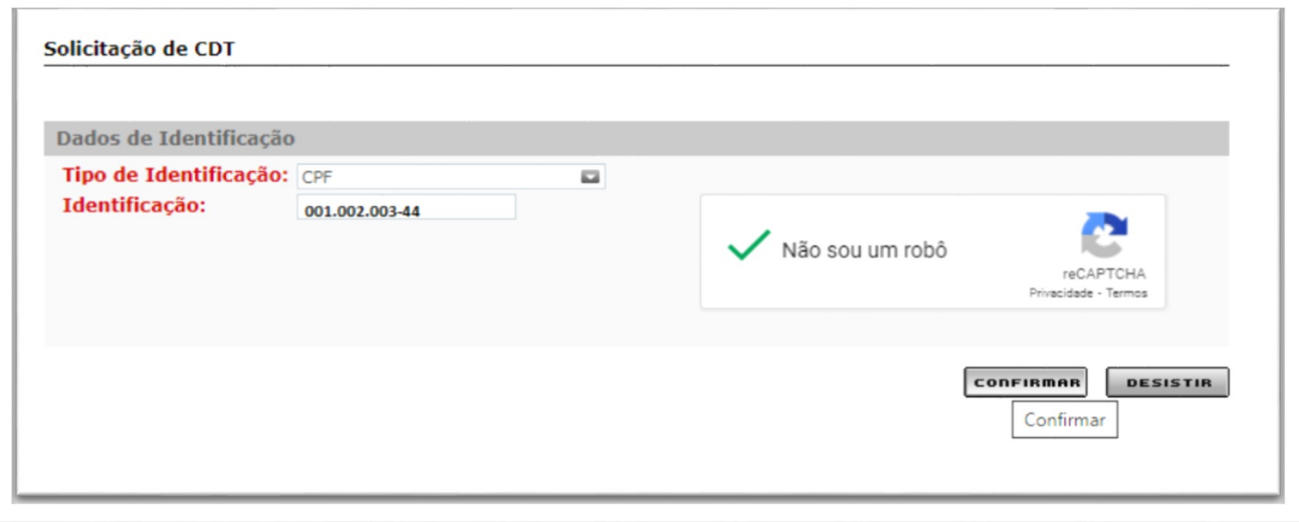

**2.11** Será exibida a tela "Confirmação da Solicitação".

**2.12** Para impressão do comprovante do protocolo do serviço clicar em "Imprimir Comprovante do Protocolo".

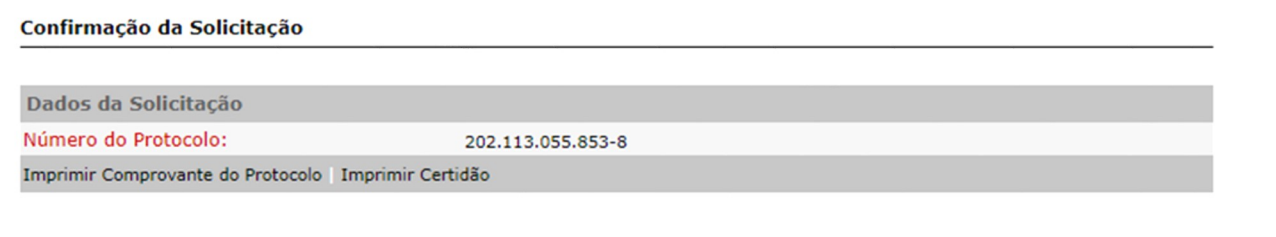

- **2.13** Para impressão da certidão clicar em "Imprimir Certidão".
- **2.14** Se a CDT estiver com a situação POSITIVA não será permitida a impressão, sendo exibida a tela "Andamento do Serviço" com mensagem de orientação para impressão na Administração Fazendária.

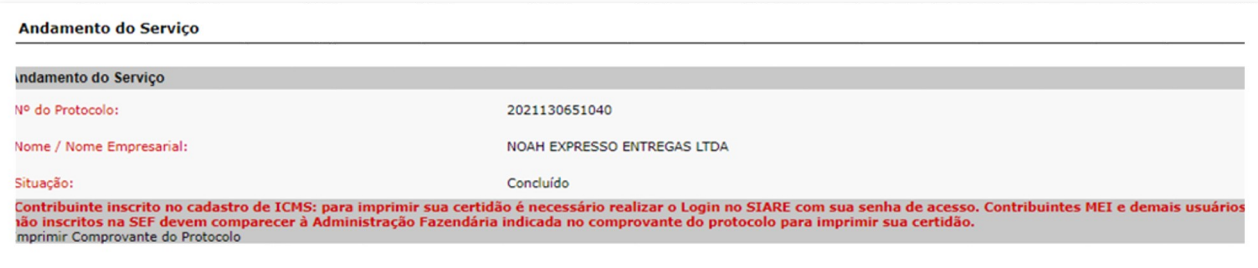

Cidade Administrativa - Rodovia Prefeito Américo Gianetti, nº4001 - Bairro Serra Verde - Prédio Gerais - 7º andar – Belo Horizonte - MG Canais de Atendimento: **[FALE CONOSCO](http://www.fazenda.mg.gov.br/atendimento/fale-conosco/) 155 - [LigMinas](http://www.fazenda.mg.gov.br/atendimento/155-ligminas/) Fale com a AF - [BH e Contagem](http://www.fazenda.mg.gov.br/atendimento/fale-com-a-af/) [Atendimento Presencial Agendado](http://www.fazenda.mg.gov.br/atendimento/atendimento-agendado-bh/)**

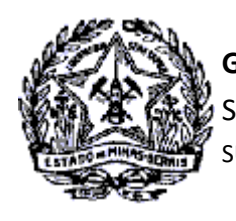

*Passo a Passo: Certidão de Débitos Tributários* 

## **3. Solicitar impressão da CDT POSITIVA com detalhamento dos débitos – Contribuinte não Inscrito e MEI**

**3.1** Quando da finalização da solicitação de CDT pelo Microempreendedor Individual (MEI ), pelas Pessoas Físicas e Jurídicas não Inscritas ou aquele inscrito cuja IE esteja suspensa, cancelada ou Baixada, será exibida a tela "Confirmação da Solicitação" com os links "Imprimir Comprovante do Protocolo" e "Imprimir Certidão", no entanto, **não ocorrerá a visualização e impressão da certidão quando a mesma estiver na situação POSI TIVA**.

#### Confirmação da Solicitação

danaska da Canitas

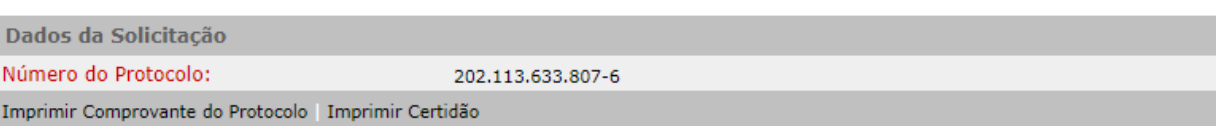

**3.2** Ao clicar em "Imprimir Certidão" será exibida a tela "Andamento do Serviço" onde conterá a seguinte men sagem:

Contribuinte inscrito no cadastro de ICMS: para imprimir sua certidão é necessário realizar o Login no SIARE com sua senha de acesso. **Contribuintes MEI e demais usuários não inscritos na SEF devem comparecer à Administração Fazendária indicada no comprovante do protocolo para imprimir sua certidão**.

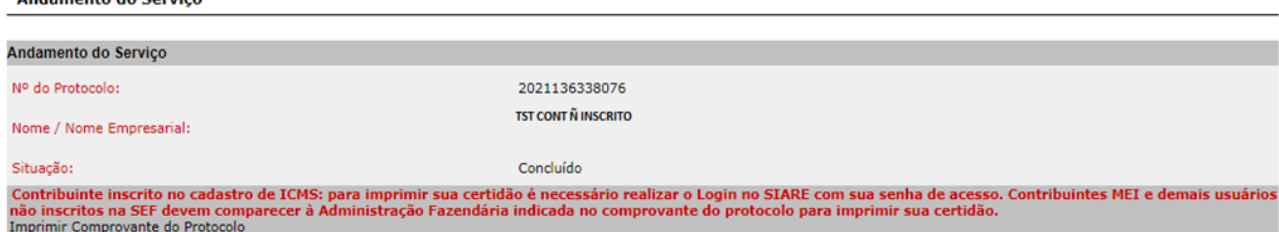

- **3.3** No caso, como se trata de contribuintes que não possuem senha de acesso restrito ao SIARE (MEI, Pessoa jurídica não inscrita e Pessoa Física), para impressão da certidão e detalhamento dos débitos, o interessado deverá entrar em contato por e-mail com a Administração Fazendária indicada no comprovante do proto colo.
- **3.4** Para a solicitação da informação o interessado deverá comprovar sua responsabilidade perante a empresa ou, que se trata da propria Pessoa Física, anexando ao e-mail de solicitação a cópia do RG ou outro docu mento que comprove sua identificação, incluindo o CPF.

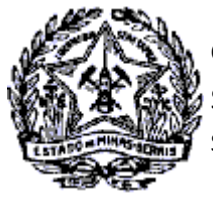

**GOVERNO DO ESTADO DE MINAS GERAIS** SECRETARIA DE ESTADO DE FAZENDA

SUPERINTENDÊNCIA DE ARRECADAÇÃO E INFORMAÇÕES FISCAIS

*Passo a Passo: Certidão de Débitos Tributários* 

**3.5** No campo "OBSERVAÇÕES" do procotolo constará informações sobre a Administração Fazendária de sua circunscrição e as orientações para o procedimento a ser adotado. .

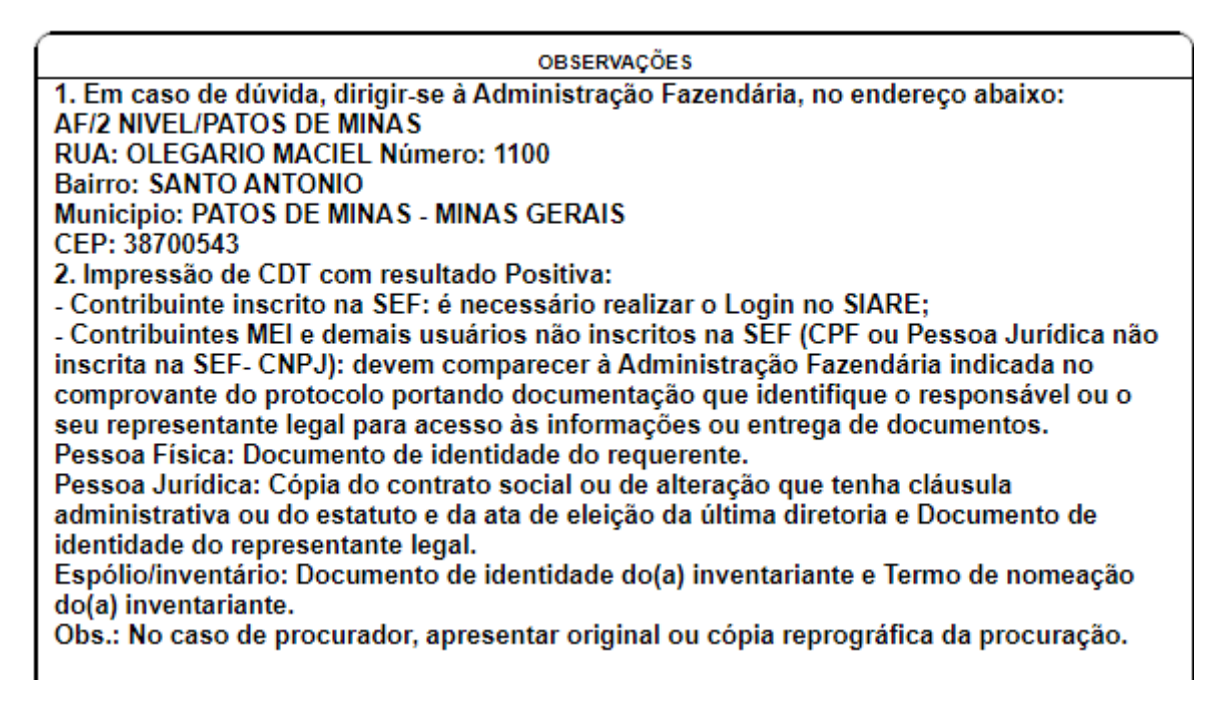

**3.6** A relação dos e-mails das Administrações Fazendárias de Minas Gerais está disponível no link

<http://www.fazenda.mg.gov.br/secretaria/enderecos/admfazendaria/>